## **Updated Password Requirements Instructions**

As an added security feature, our passwords will now consist of alpha/ numeric/ and special characters (specifically +\_%@!\$&\*~). Leading and trailing spaces are not allowed. To make it easier to create your password, we have extended the length of the password to 6 - 25 characters.

## **Password Self-Reset Instruction**

The email address, Password Reset Question and Password Reset Answer fields must be complete before the RESET PASSWORD feature will function for the customer. These fields can be modified in the *Options* tab after initial login. Once that has been established, follow these steps:

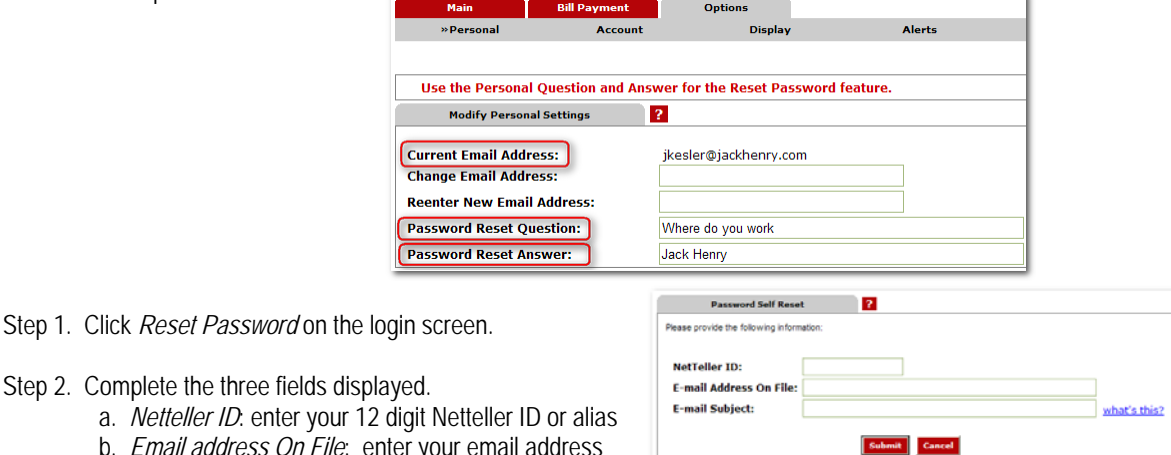

a. Netteller ID: enter your 12 b. *Email address On File*: en

legitimate and not a scam.

- already entered under the *Options* tab c. *Email Subject*: Verbiage to appear in the subject line of the email received by the customer to let them know the email is
- Step 3. Click on *Submit* and a confirmation displays. You will receive an email shortly with instructions on how to reset your password.

**Informati** 

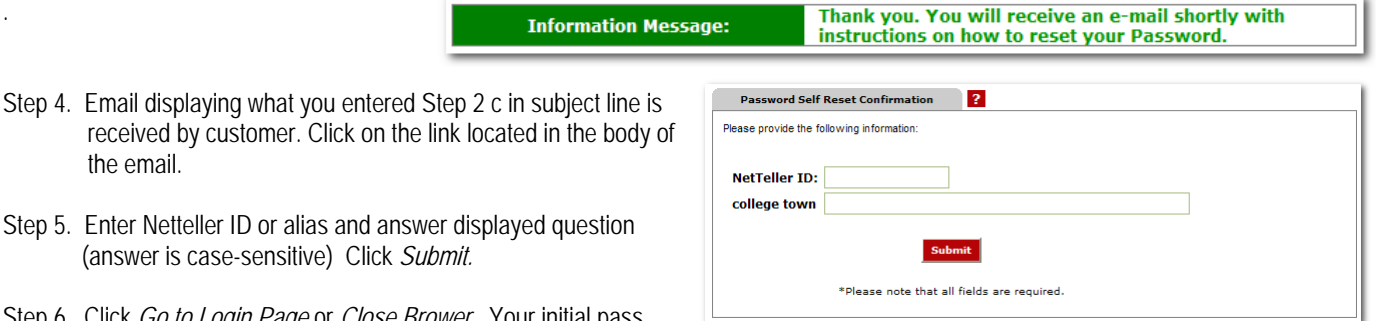

- Step 5. Enter Netteller ID or alias and answer displayed question (answer is case-sensitive) Click *Submit.*
- Step 6. Click *Go to Login Page* or *Close Brower*. Your initial pass word will be the last four digits of your social security number. Once you are logged in, you will be required to create a new password.

## **Need Help or Have Questions**

You can contact us by with a secure message by clicking the Message Center tab at the top of your page. We will respond as soon as possible. During bank hours, if you would like to speak to someone, please feel free to contact any of our branches.

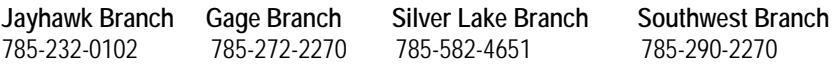

.

the email.